## Introduction

Magento is a popular eCommerce platform. AfterPay has developed a plugin that easily integrates with a Magento-based webshop. It is a simple way to let your custo start using AfterPay at checkout.

You don't need advanced technical skills to add AfterPay to your Magento webshop!

What you need:

- 1. A **Magento instance**, installed on your webserver. You also need **FTP** access to that server.
- 2. An **API key**. For testing purposes, you can get a test key from your Account Manager at AfterPay.
	- o When you are ready to go live, contact your Account Manager at AfterPay. They will configure your webshop in the backend, and give you the real production key.

You will also need to include the **AfterPay logos and Terms & Conditions / Privacy Policy links** in your webshop's design, especially the Checkout page.

## Contact Us

If you are thinking about offering AfterPay to your customers, please don't hesitate to contact our sales team (https://fi[nance.arvato.com/en/services/afterpay.html\).](https://finance.arvato.com/en/services/afterpay.html) We v happy to walk you through the setup and integration process.

AfterPay is currently available in the following countries:

- Netherlands
- Belgium
- Germany
- Austria
- **Switzerland**
- Sweden
- Denmark
- Norway
- Finland

## Get Magento

[This document assumes that you already have a working, installed Magento webshop. If you don't, you can download the software and learn how to use it](https://docs.magento.com/m2/ce/user_guide/getting-started.html)  **(https://docs.magento.com/m2/ce/user\_guide/getting-started.html)** .

 $|?|$ 

Many web hosting services have a backend tool that lets you install popular software packages with just a few clicks, and Magento is often included in those.

# Get the Plugin

**Note**: There are two versions of the AfterPay plugin - one for Magento v1.9.x, and one for Magento 2 and later. They are not mutually compatible. If you have a Magento 1.9 webshop, you cannot use the Magento 2 plugin, and vice versa.

### To deploy the AfterPay plugin for **Magento 1.9.x**:

- 1. [Go to https://mip.afterpay.nl/wp-content/uploads/AfterPay-Magento-Plugin.zip](https://mip.afterpay.nl/wp-content/uploads/AfterPay-Magento-Plugin.zip) (https://mip.afterpay.nl/wp-content/uploads/AfterPay-Magento-Plugin.zip) and download the plugin to your workstation.
	- 1. The download will be an archive (ZIP file). Extract it to a folder on your hard drive.
- 2. Connect to your webserver via FTP.
	- 1. FTP is the protocol for uploading files and directories to webservers. If [you need an FTP client, try WinSCP](https://winscp.net/eng/download.php) (https://winscp.net/eng/download.php).
	- 2. If you don't know the FTP credentials (URL, username and password), contact your hosting company.
- 3. Find the Magento root folder (such as yourwebsite.com/magento/ [\(http://yourwebsite.com/magento/\)\) and copy the contents of the extracted](http://yourwebsite.com/magento/) download to that folder.
	- 1. If you are prompted to overwrite some files, confirm it.
	- 2. The download has three folders: 'app', 'lib', and 'skin'. The Magento root folder will have all three of these, and more.
- 4. Open the Magento admin panel in a web browser. (It should be a URL [like https://yoursite.com/magento1/index.php/admin123\)](https://yoursite.com/magento1/index.php/admin123)) (https://yoursite.com/magento1/index.php/admin123))
- 5. Go to **System > Cache management > Flush cache**. This forces Magento to look and recognize that a new plugin is available.
- 6. Log out of the Magento admin panel and log in again. This forces Magento to recognize your access permissions for the new plugin.

That's it! If you did not get any errors, you should have AfterPay installed in your Magento webshop. Go to **System > Con!guration > Sales** and click on **AfterPay**.

If this section has not appeared, repeat steps 5 and 6. If that did not help, please contact your Key Account Manager for help.

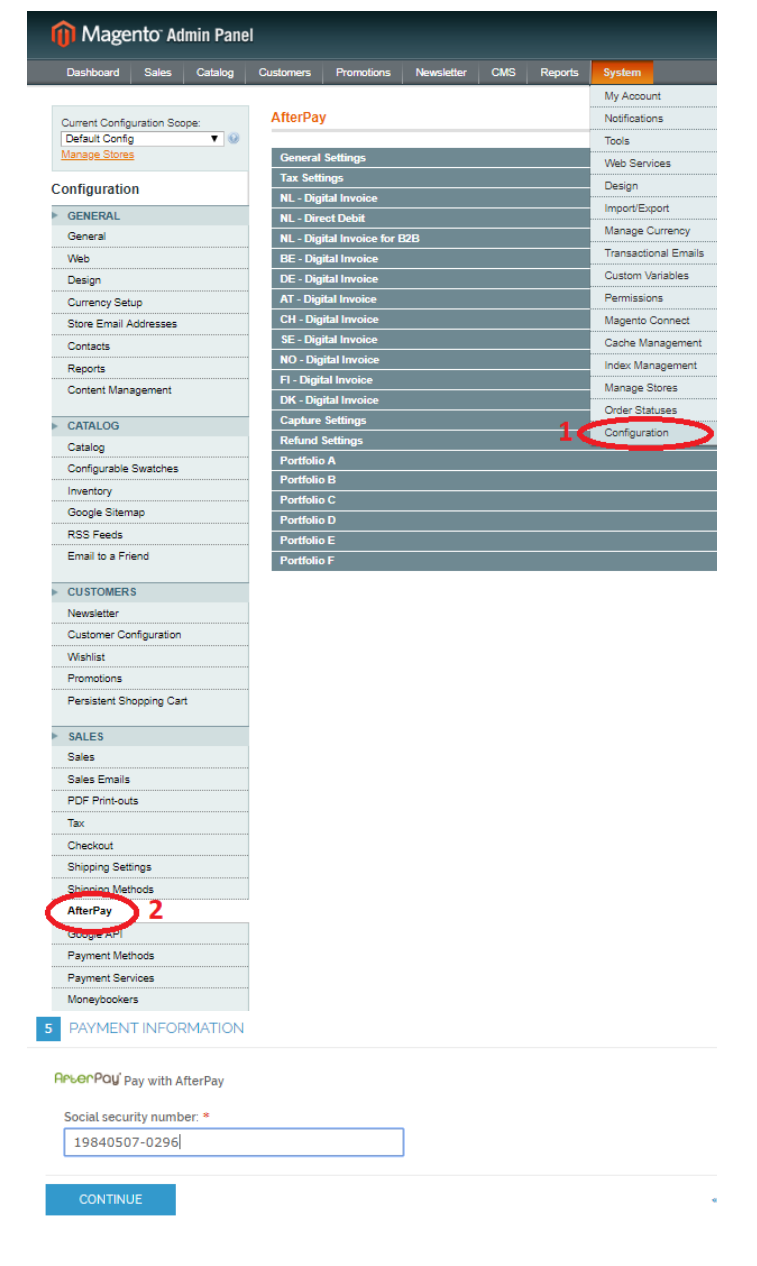

## Update the Plugin

[To install a new version of the plugin, download the new version from https://mip.afterpay.nl/wp-content/uploads/AfterPay-Magento-Plugin.zip \(https://mip.afterpay.n](https://mip.afterpay.nl/wp-content/uploads/AfterPay-Magento-Plugin.zip)l/wpcontent/uploads/AfterPay-Magento-Plugin.zip) and repeat the installation process.

# Configure the AfterPay Plugin

Once you have your Auth keys for all the countries where you will be offering AfterPay, the next step is to configure the plugin's settings.

- 1. Open the Magento Admin Panel.
- 2. Go to **System > Con!guration > Sales > AfterPay**.
- 3. Expand the sections, and fill them in as described below.

## Minimum Configuration

The AfterPay plugin has lots of settings for flexibility. Not all of these are required for simple integrations.

The absolute minimum configuration is:

- **General Settings > Module enabled > Yes**
- **Tax Settings >** set the tax classes as per your local regulations
- **XX Digital Invoice >**
	- **Portfolio enabled > Yes**
	- **Mode > Test**
	- **Test API Key >** enter the string you got from your Key Account Manager
- (Belgium/Netherlands only) **Test merchantID >** enter the string you got from your Key Account Manager
- (Belgium/Netherlands only) **Test Password >** enter the string you got from your Key Account Manager

Now you can test the behavior and appearance of AfterPay in your webshop.

## General Settings

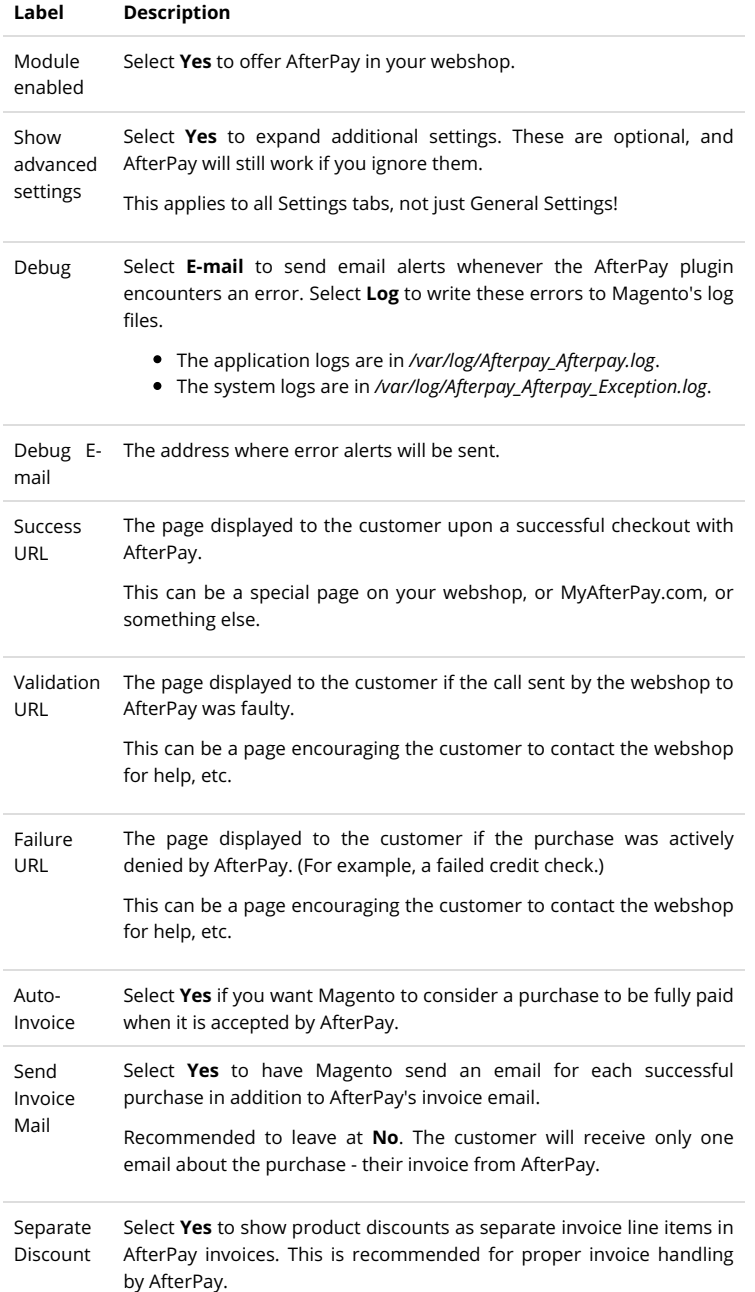

## Tax Settings

These settings determine how Value-Added (https://ec.europa.eu/taxation\_customs/business/vat\_en) is applied to dif categories of invoice line items (such as goods, shipping fees, gift cards, down subscriptions, etc.). In some countries, certain items such as books, food, tickets, etc. may have VAT rates that are smaller than usual, or even zero.

These rules must be configured to ensure that AfterPay handles tax, invoicing settlement correctly.

This relies on the correct configuration of taxes elsewhere in the Mage Admin Panel. For more information, please see Magento's documentation taxes (https://docs.magento.com/m1/ce/user\_guide/tax/taxes.html).

If you are not sure which tax rates apply to which of your products, ple contact a local accountant.

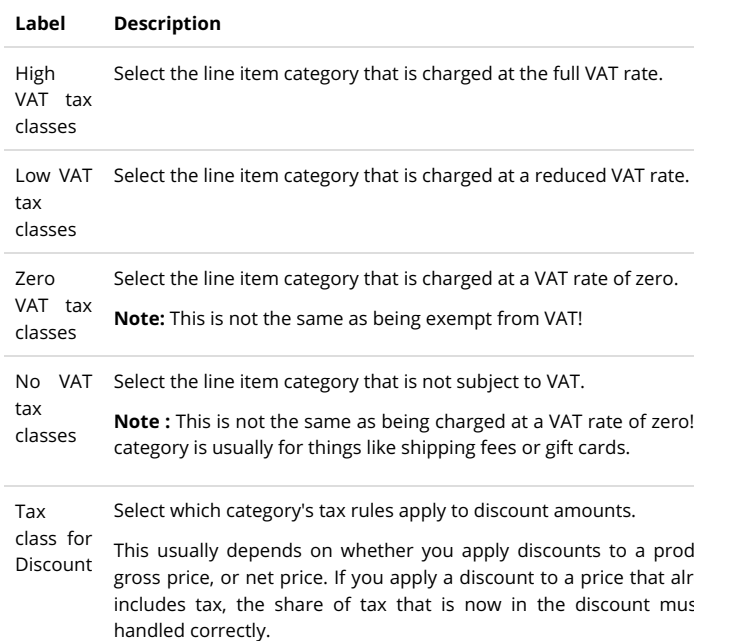

### Capture Settings

A [Capture \(\)](https://developer.afterpay.io/integration/readmore/magento) happens when the webshop confirms that all goods have been shipped to the customer. At that point, the money that was reserved for this purchase is transferred to the merchant's AfterPay settlement account.

#### **Label Description**

lf this is set to **Enabled**, the AfterPay plugin will automatically send a Capture ca**ildcorunt).**h purchase right away.

Capture separately from Magento. (For example, this API call can be made by your warehouse/stock management Mode If this is set to **Disabled**, you must ensure that a Capture call is sent to the AfterPay eCommerce API system when you mark an order as Shipped - using the same Auth key and Order Number [\(https://developer.afterpay.io/api/method/checkout/authorizepayment/authorizepaymentrequest/order\).\)](https://developer.afterpay.io/api/method/checkout/authorizepayment/authorizepaymentrequest/order)

## Refund Settings

If **Enable refunding** is set to Yes, you will be able to issue refunds on purc from Magento, and they will be correctly handled in AfterPay.

If it is set to **No**, you will have to handle any refunds on AfterPay purc separately (for example, by manually sending money to the customer's

You can also make a manual Capture call in the Magento backend by going to **Sales > Orders > View > Invoice > Amount: Capture Online**.

Status

Capture If Capture Mode is Enabled, this will be the status of a Magento invoice after a successful automatic Request Capture call.

Accepted

Status If Capture Mode is Enabled, this will be the status of a Magento invoice if the automatic Capture call fails.

Capture If this happens, make a separate Capture call using the same Auth key and Order Number Request [\(https://developer.afterpay.io/api/method/checkout/authorizepayment/order\), or contact your Key](https://developer.afterpay.io/api/method/checkout/authorizepayment/order) Refused Account Manager for help.

# Portfolios, Country-Specific and Method-Specific Settings

The rest of the AfterPay plugin settings are various portfolios. These are collections of settings for different countries and AfterPay payment methods. You don't ne **enable and configure all of these** - only the ones that you want to offer to your customers.

There are separate portfolios for each country. These are identified by the ISO standard two-letter country code: NL - Netherlands, BE - Belgium, DE - Germany, AT - Austr - Switzerland, SE - Sweden, NO - Norway, FI - Finland, DK - Denmark.

In addition to country-specific settings, there are also a few unspecified Portfolios which you can enable and modify as you like. These generic portfolios have a wider range of options.

- **\* XX Digital Invoice** This is the default 14-Day Invoice payment method in AfterPay. It is always available in every market where AfterPay operates. It is primarily r for business-to-consumer sales.
- XX Direct Debit This is a Direct Debit version of the 14-Day Invoice payment method. Instead of receiving an invoice to be paid via their bank, the customer  $\epsilon$ their bank details, and the money is immediately deducted from their bank account.
- **\* XX Digital Invoice for B2B** This is a 14-Day Invoice for business-to-business sales. It is handled slightly differently in terms of tax, etc.
- **XX Installments** This is the payment method for using Fixed Part Payments.
	- o This needs to be enabled and configured for your webshop in the AfterPay backend. Before enabling this portfolio, please contact your Account Manager to up.
	- <sup>o</sup> Make sure you configure the **Minimal Amount** to match the backend configuration, to avoid a rejected API call on every checkout.
- Portfolio X In addition to country-specific settings, there are also a few unspecified portfolios which you can enable and modify as you like. These generic port have a wider range of options.

If you have Advanced Settings disabled, then non-generic portfolios will hide many of the optional settings.

To show all possible settings for all portfolios, go to **General settings > Show advanced settings** and set it to **Yes**

Use Ctrl+F to find a particular setting on this page.

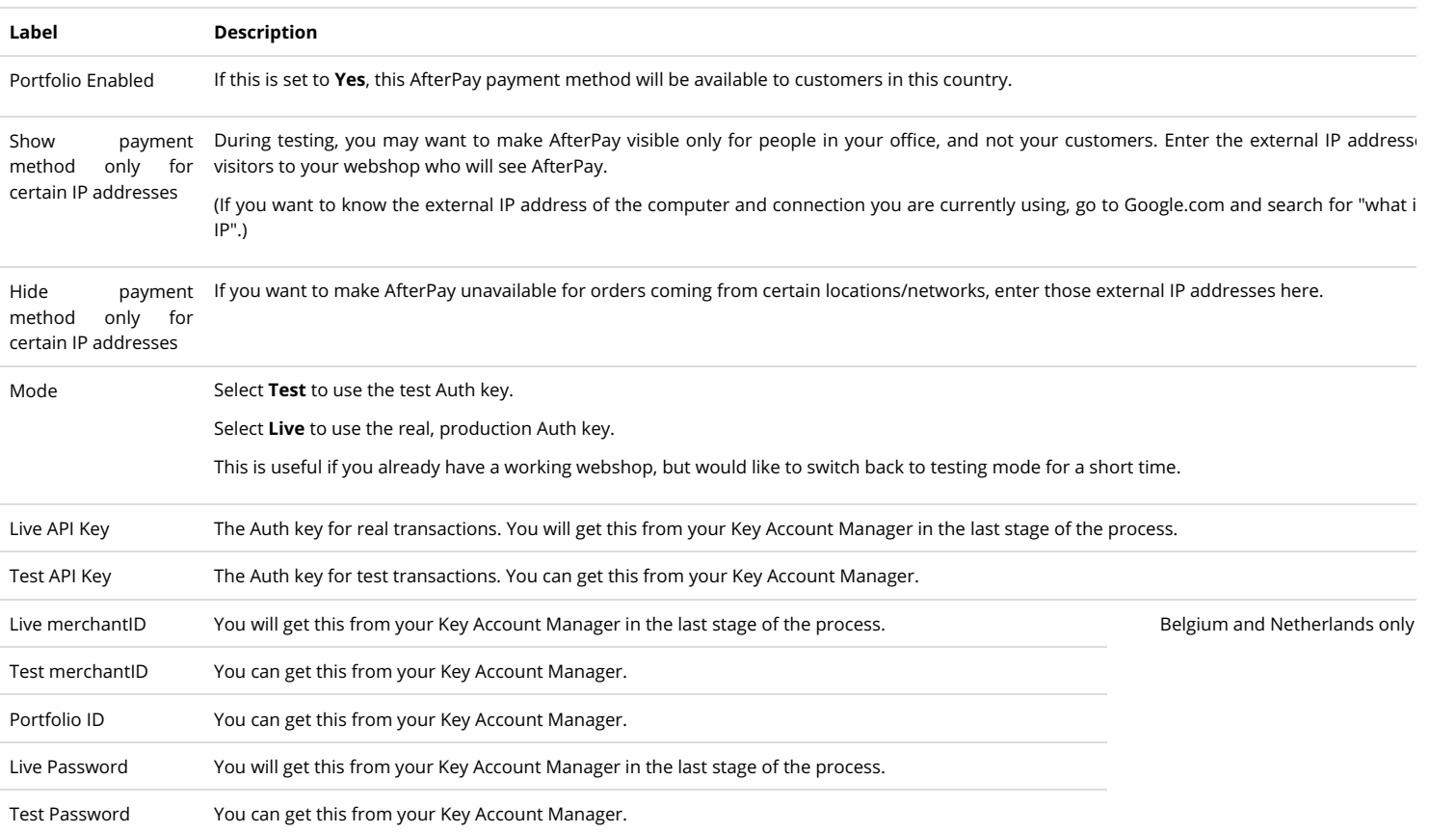

Magento 1.9.x | AfterPay 03.06.21, 16:07

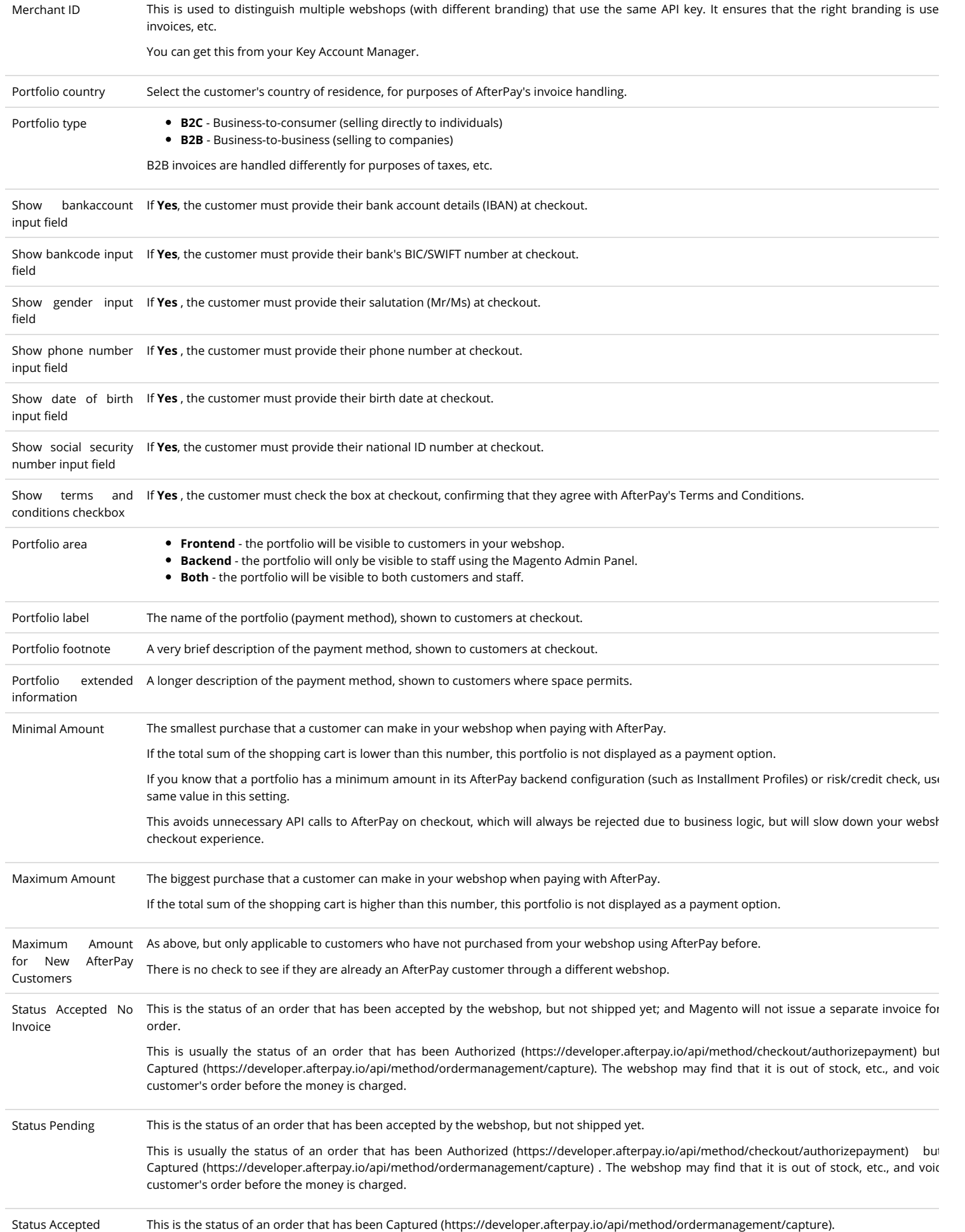

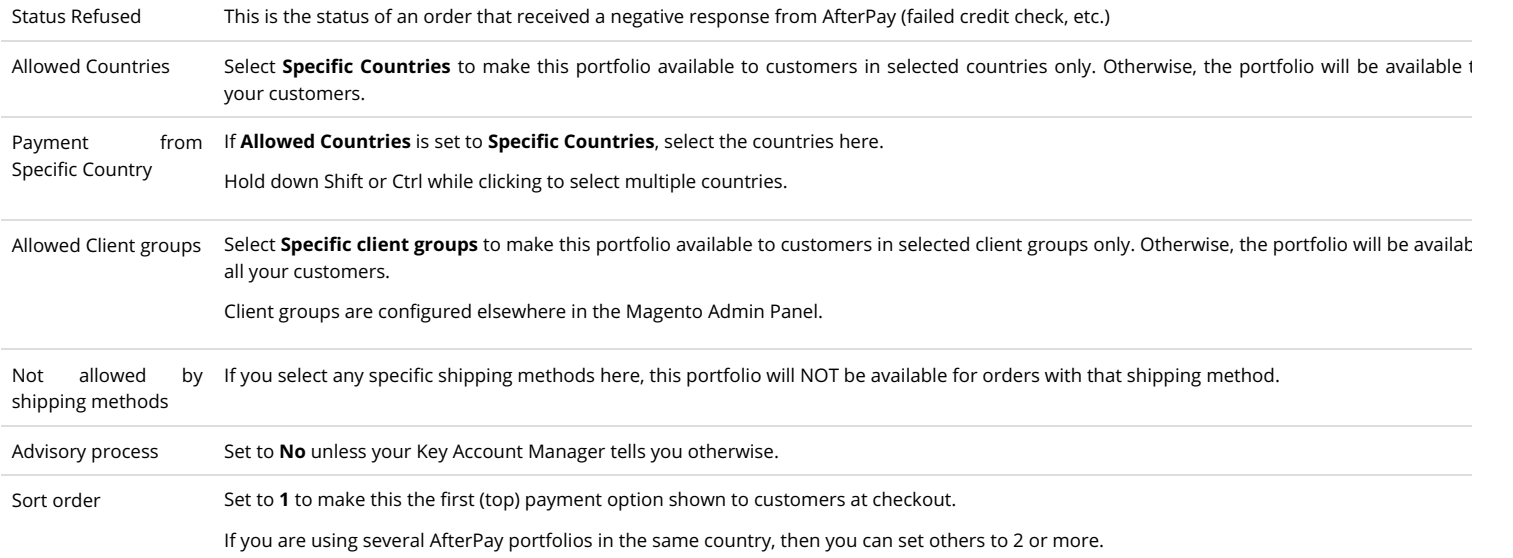

## Presentation at Checkout

The AfterPlay plugin for Magento already comes with the correct Terms & Conditions, logos, etc. Everything should display correctly on your checkout page by default.

We recommend that you set the following values under the AfterPay plugin settings:

- Sort Order = 1
- <sup>o</sup> If you have multiple AfterPay payment methods for the same country, give them the lowest possible (but different) sort order numbers.
- **Show terms and conditions checkbox = Yes**
	- If you don't see this checkbox, go to the General Settings section and enable Advanced Settings.

[For more information, or if you want to customize your checkout page further, please see AfterPay's Display Guidelines \(https://developer.afterpay.io/displayguid](https://developer.afterpay.io/displayguideline?fileName=Display_guideline_ver2.3.pdf) fileName=Display\_guideline\_ver2.3.pdf).

# Testing & Go Live

Once your webshop has been configured with test Auth keys, you can make a test purchase using AfterPay as the payment method.

- If you want to test the whole chain, ask your Key Account Manager for an Auth key to the Afterpay Client Test environment. You can use this in Test mode. You receive confirmation emails, and will be able to see the invoices in MyAfterPay, the customer portal used for payment and invoice management.
- Once you and your Key Account Manager are happy that everything is in order, you will get a Live Auth key, and can start offering AfterPay to your customers!

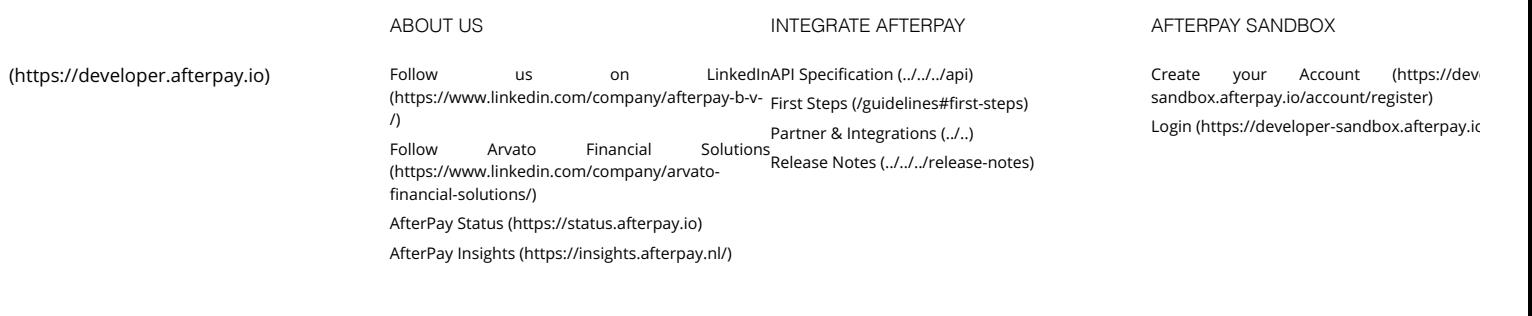

[Privacy Policy \(../../../legal#privacy\)](https://developer.afterpay.io/legal#privacy) [Cookies \(../../../legal#cookies\)](https://developer.afterpay.io/legal#cookies) [Disclaimer \(../../../legal#disclaimer\)](https://developer.afterpay.io/legal#disclaimer)